# <span id="page-0-2"></span><span id="page-0-0"></span>**Start and logging in to the application**

## Opening

#### **Recommended browsers** m

We recommend using the latest version of either [Mozilla Firefox](https://www.mozilla.org/firefox/) and [Google Chrome](https://chrome.google.com) as a browser for Computop Analytics.

Use the browser to open<https://paygate.computop.de/analytics/>.

 The Opening and logging in to the application page appears, which is used to log in to the application.

Computop will provide you with the access data (merchant, user name, password).

## <span id="page-0-1"></span>Logging in

#### (i) **Access Data**

The access data (merchant, user name) will be sent to you in an encrypted email. [Computop](mailto:helpdesk@computop.com)  [Helpdesk](mailto:helpdesk@computop.com) will only share the password with you by phone or fax upon request for security reasons.

#### (i) **If you have forgotten your password, or your password has been disabled**

You can reset a user's password yourself if user administration (optional) has been activated.

If user administration (optional) has been activated, then a user with administrator rights can reset another user's password.

If you have forgotten your password, or your password has been disabled, you will need to contact [Computop Helpdesk](mailto:helpdesk@computop.com). If user administration (optional) has not been activated, you will need to contact [Computop Sales](https://computop.com/uk/support/contact).

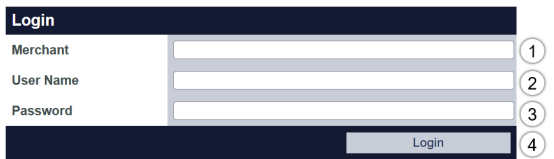

Forgot your Password? (5)

- 1. "Merchant" input field
- 2. "User name" input field
- 3. "Password" input field 4. "Login" button
- 5. "Password reset" link

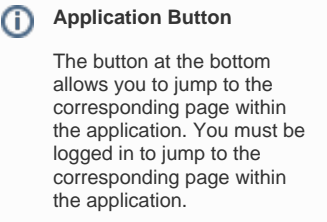

**Computop Analytics** 

## On this page

- [Opening](#page-0-0)
- [Logging in](#page-0-1)
- [Changing the password after](#page-1-0)  [logging in for the first time](#page-1-0)
- [Password reset](#page-1-1)
	- [Enter your](#page-1-2)  MerchantId and [Username](#page-1-2)
	- <sup>o</sup> Fmail has been sent
	- [Email with link to](#page-2-1)
	- [reset password](#page-2-1)
	- <sup>o</sup> [Set new password](#page-2-2)

## In this section

- [Analytics](https://developer.computop.com/display/EN/Analytics)
- $\bullet$ [Changing merchant and user](https://developer.computop.com/display/EN/Changing+merchant+and+user+data)  [data](https://developer.computop.com/display/EN/Changing+merchant+and+user+data)
- [Changing the language](https://developer.computop.com/display/EN/Changing+the+language)
- [Changing the password](https://developer.computop.com/display/EN/Changing+the+password)
- [Start and logging in to the](#page-0-2)  [application](#page-0-2)

ത

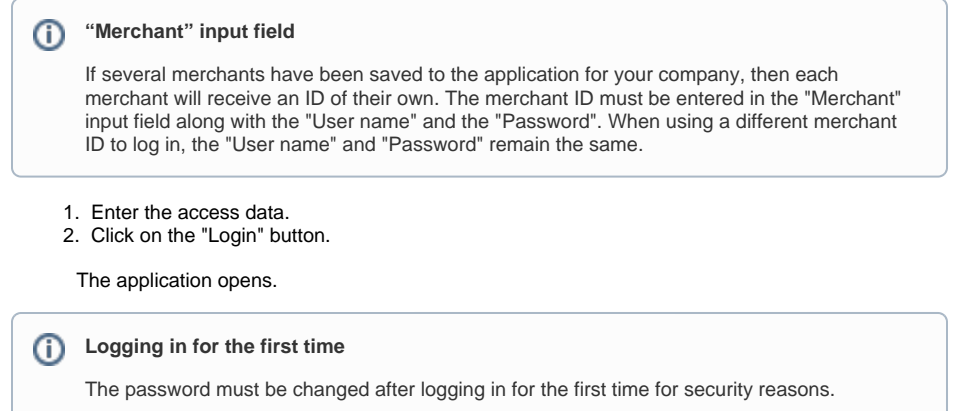

## <span id="page-1-0"></span>Changing the password after logging in for the first time

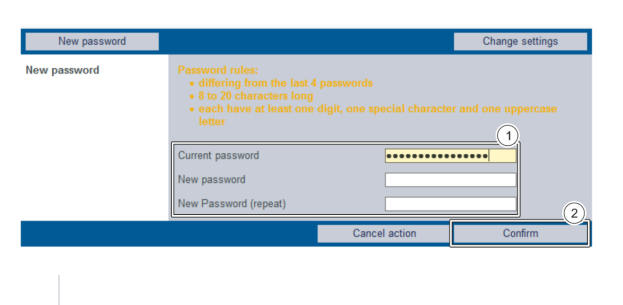

1. Current password and new password input fields 2. "Confirm" button

⋒ **Rules when choosing a password**

For a new password to be valid, it must meet the following criteria:

- 8 to 20 characters long
- At least one digit, one special character, and one uppercase letter
- Different to the last four passwords
- 1. Enter the current password and the new password.

2. Click on the "Confirm" button.

 If the password is valid, the message "Password successfully changed" will appear in green. If the password is invalid, a message showing the reason why will appear in red.

## <span id="page-1-1"></span>Password reset

In case you forgot your password you can click on the links "Forgot your password?".

By doing so a new form will be shown:

### <span id="page-1-2"></span>Enter your MerchantId and Username

#### **Forgot your Password?**

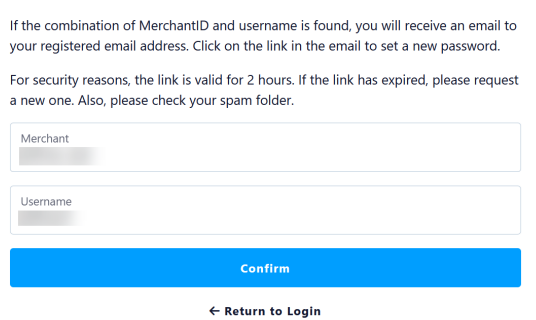

Here you will have to enter your MerchantId and your Username - both are mandatory.

### <span id="page-2-0"></span>Email has been sent

If your combination of MerchantId and Username have been found an email will receive an email for confirmation:

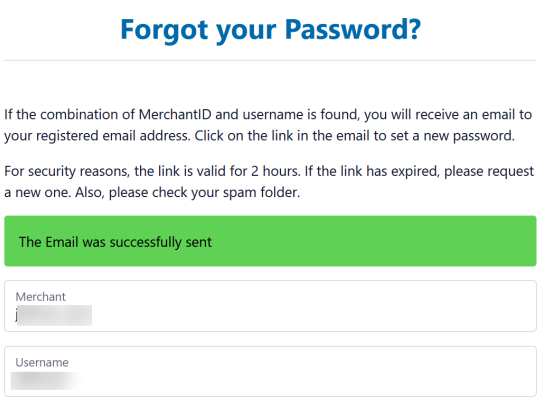

Confirm  $\leftarrow$  Return to Login

## <span id="page-2-1"></span>Email with link to reset password

Dear in the con-.<br>Wein .<br>Jed a request to reset the pas and the man - Interview is implemented the parameters associated mean your successive. To processe must the yourself of the<br>1. Click on the following link to access the password reset page: test password for your account.<br>2. You will unası.<br>2011 - Museu alid met rasmuaat Mein maanuseed manat op hanus am

### <span id="page-2-2"></span>Set new password

After clicking on the link to "reset password" a new form will be displayed:

### Set a new password

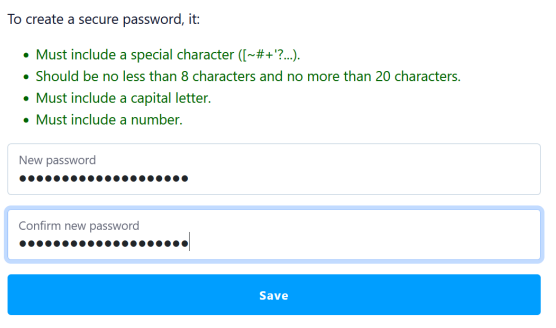

 $\leftarrow$  Return to Login

Please enter the new password twice - to ensure you have no typo in any password.

Then click on "Save" and your new password is active.

You may now use this new password to login into Computop Analytics.